# **Add a Text Object**

In Objects and Animation it is possible to add a Text Object to a Slide by clicking on the Text Icon (T) on the Menu Bar.

Alternatively right-click on a blank space and choose Add/Text

# $\sqrt{\frac{4}{1}}$  $\blacksquare$ Text  $t = 0$  $\overline{Cen}$  $\boxed{\vee}$  Text shade  $- 7000$  $\lvert - \rvert$ None  $T$  Text1<br> $=$  300\_5612

Project Options | Slide Options | **2** Preview | 2 Full duration: 7.0 s

\* The Highlighted "Text" in the Text Box can then be overwritten with the user's own required Text

Tools

The Properties of the TEXT are shown in the Properties Tab on the Right.

Choose a Font from the drop-down Menu and other attributes such as Bold, Italic, Underlined and/or Colour.

Use **"Save/Reset Font"** to set the chosen Font and its attributes as default for new Text Objects

#### **Font Size**

Note that there is no Font Size but that the Text Box has a Percentage Zoom which controls the size of the Font.

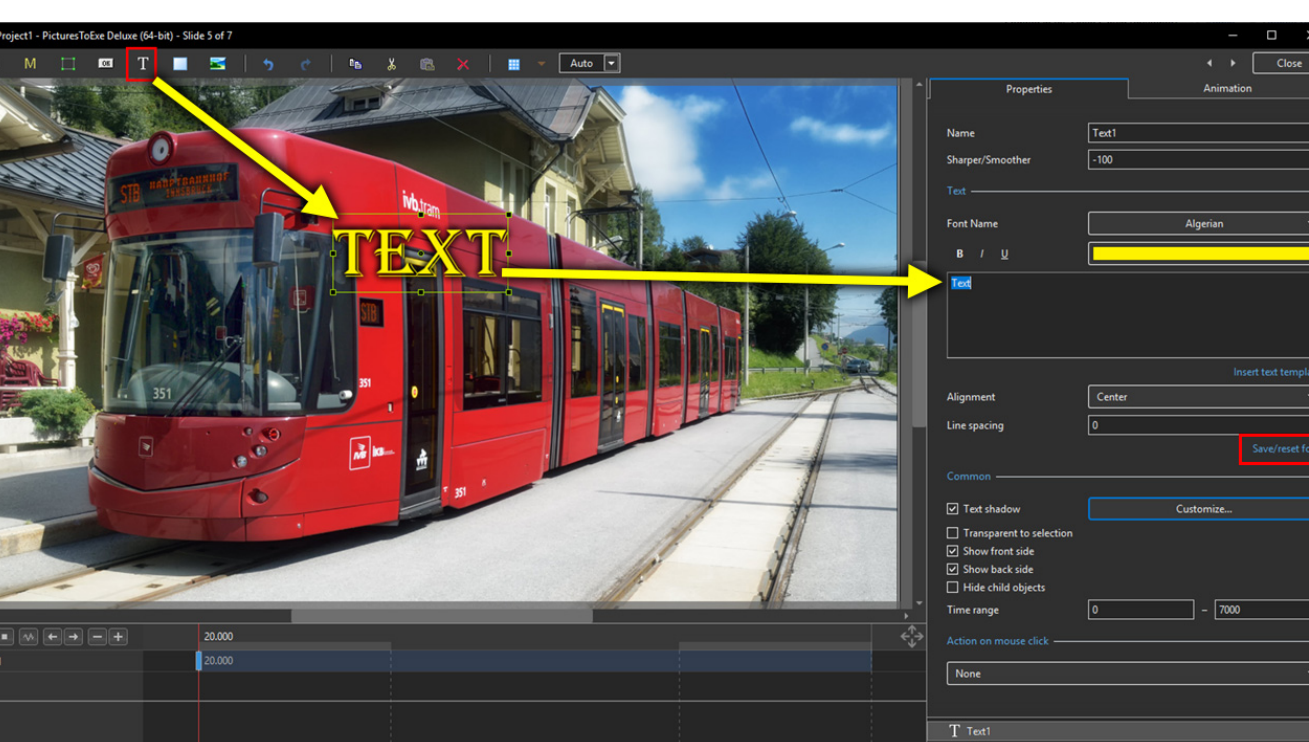

Last update: 2022/12/19 11:45 en-us:10.0:how\_to\_v10:add\_text https://docs.pteavstudio.com/en-us/10.0/how\_to\_v10/add\_text?rev=1647867645

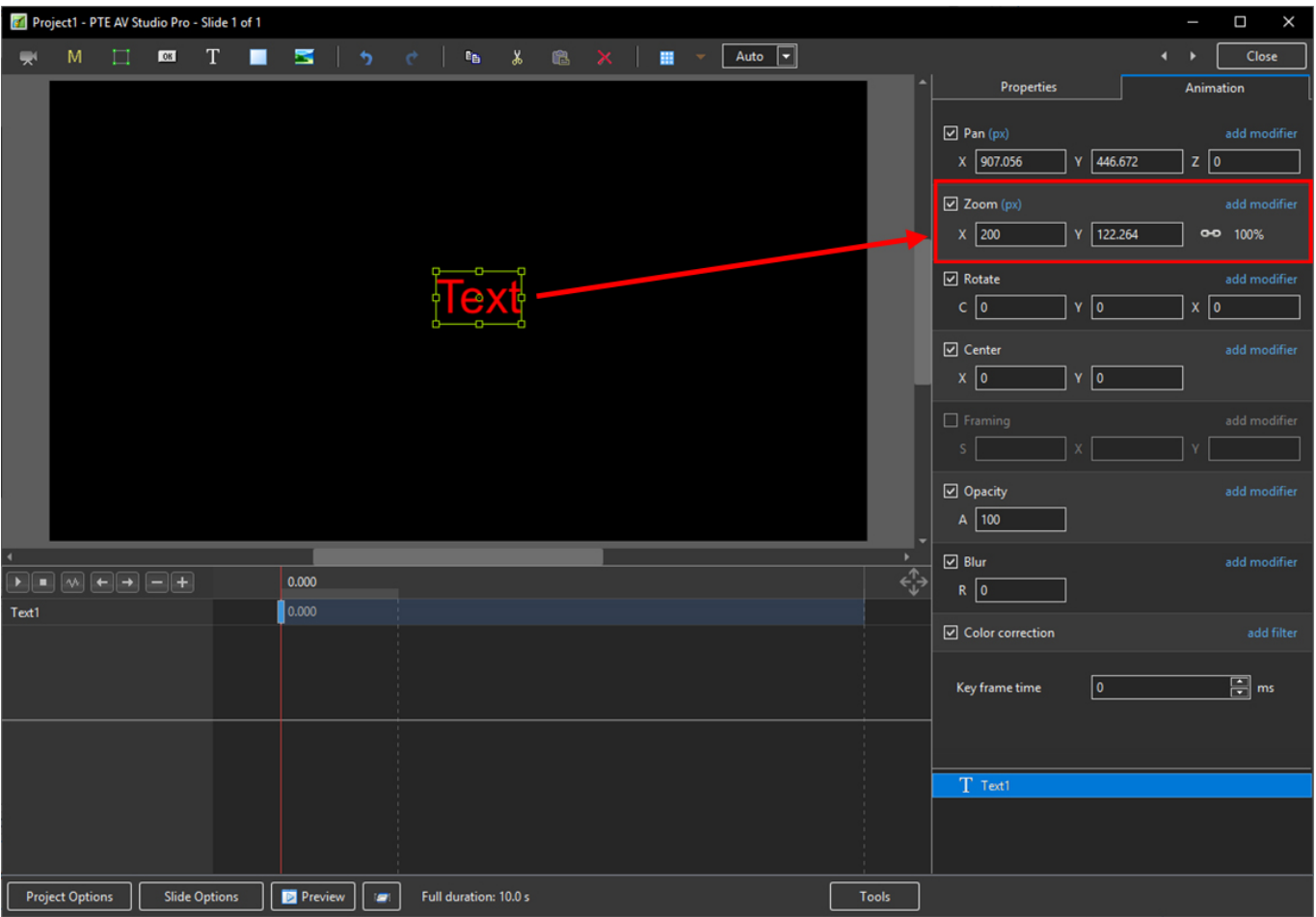

Note also that one line of Text in the above example = 15% Zoom. Two lines of Text = 30% Zoom; three lines of Text = 45% etc. This relationship will continue until the size of the "bounding box" is altered via a mouse action.

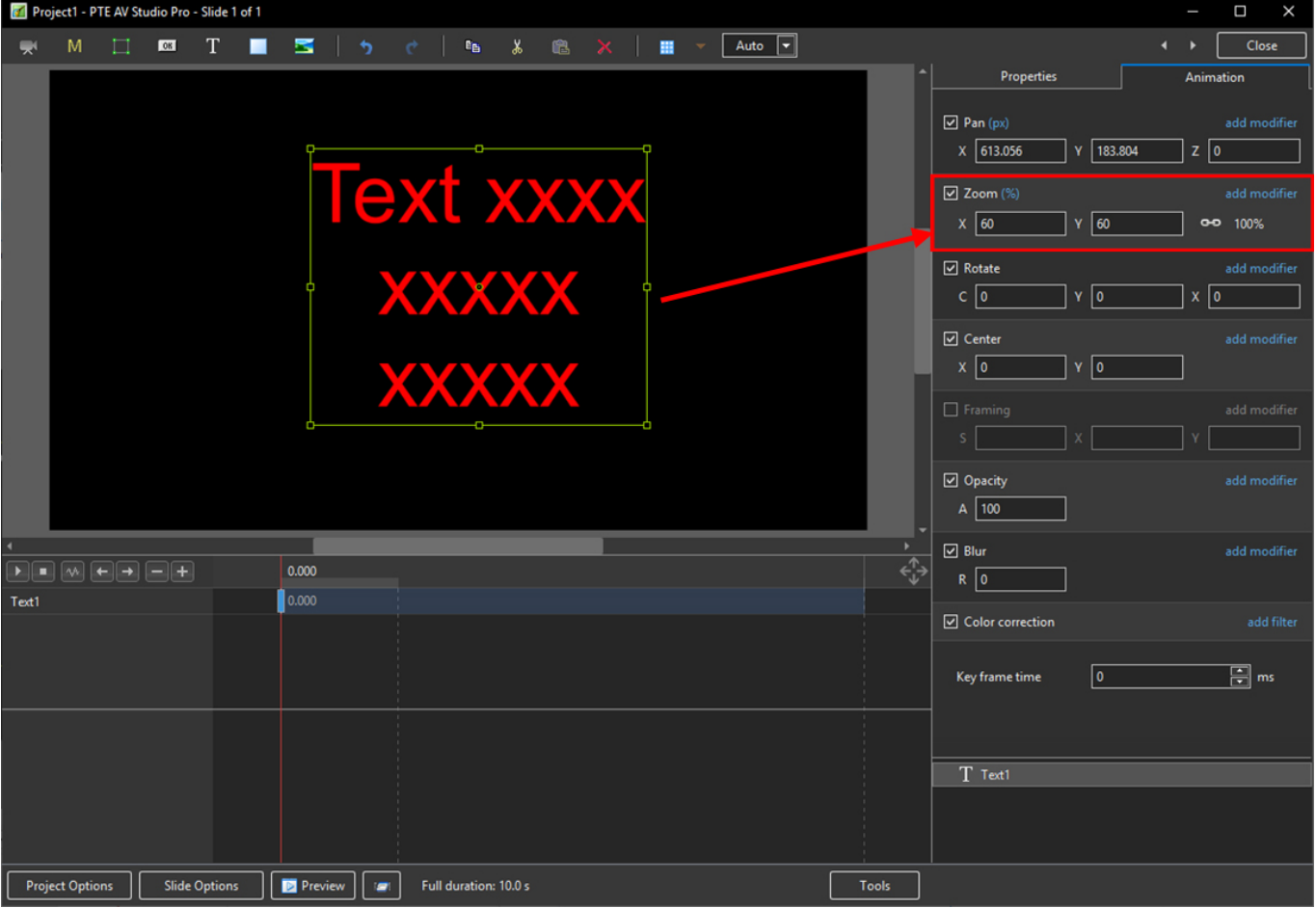

In the next Example it can be seen that One line of Text at 6% gives the same Font Size as 16 lines of Text at 96% Zoom. Knowing this relationship allows the user to create a consistent Font Size across multiple Slides.

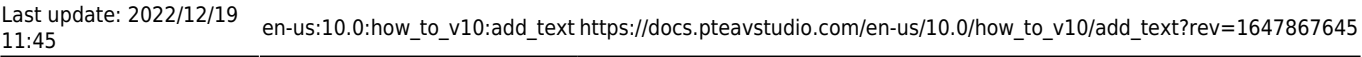

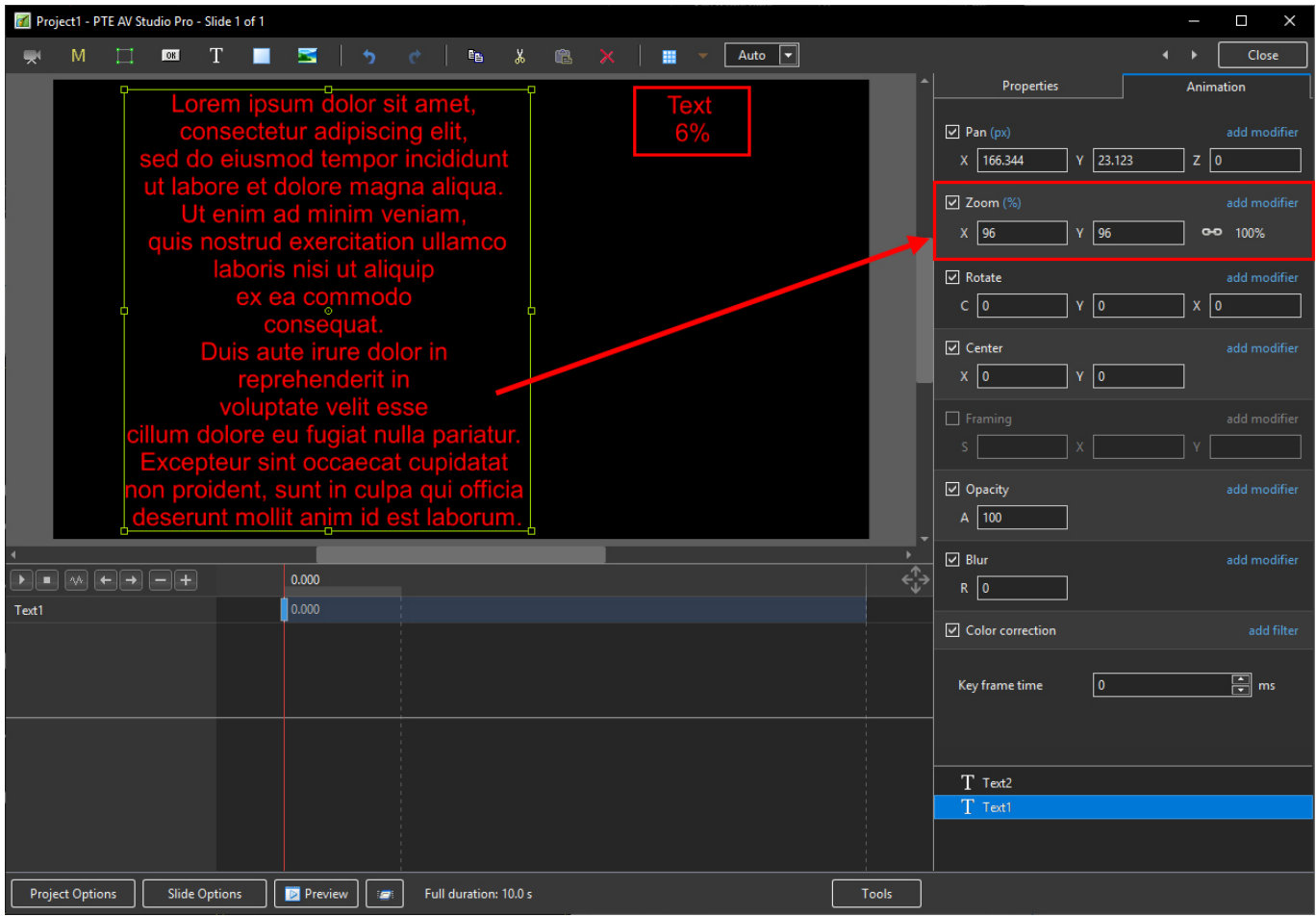

## **Insert Text Template**

This feature allows you to add a Text Template to an individual slide. It can be done globally (all slides) in Project Options / Defaults

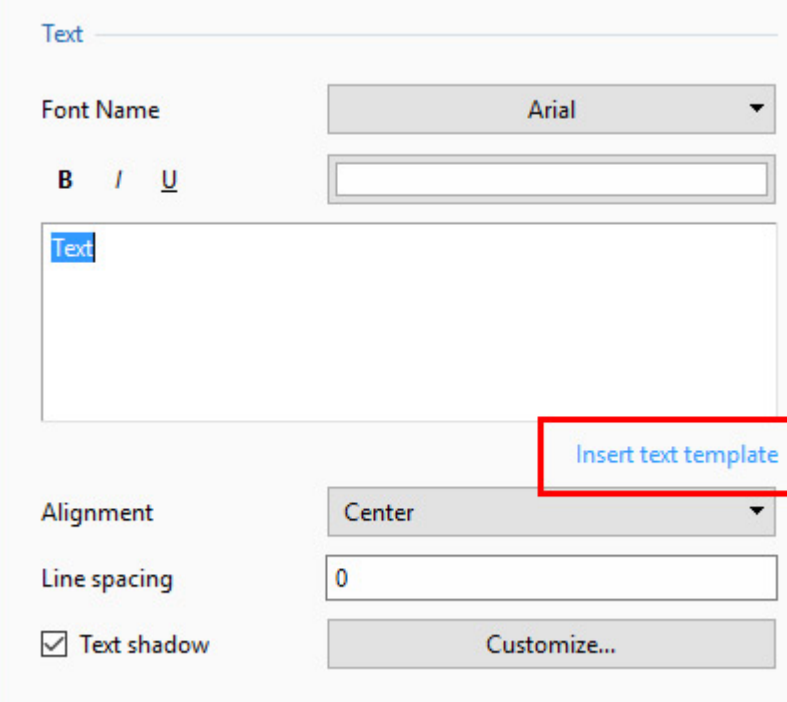

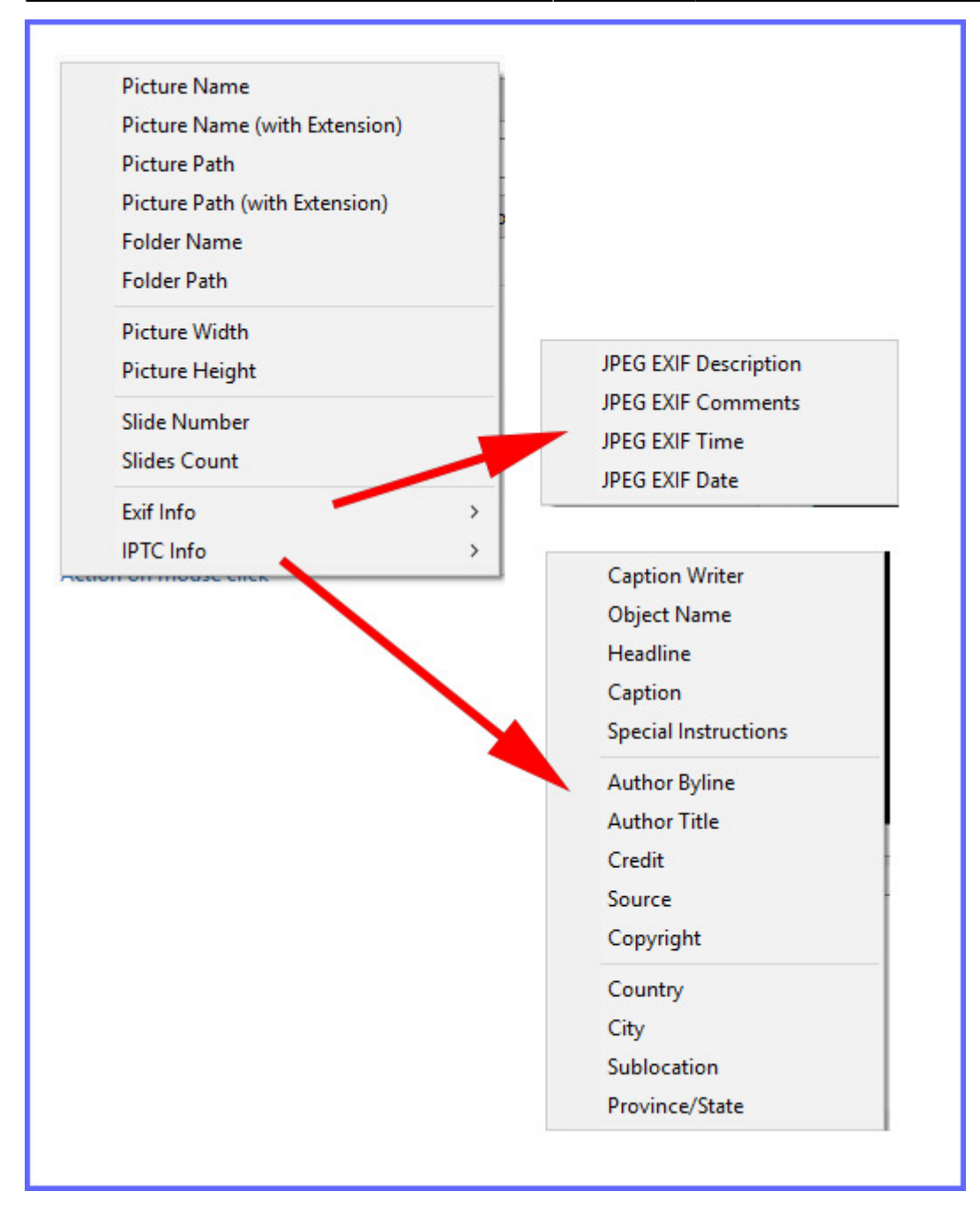

Choose from the options

#### **Justification**

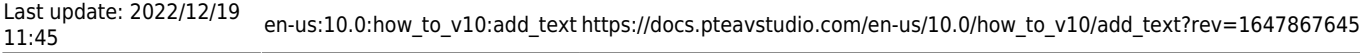

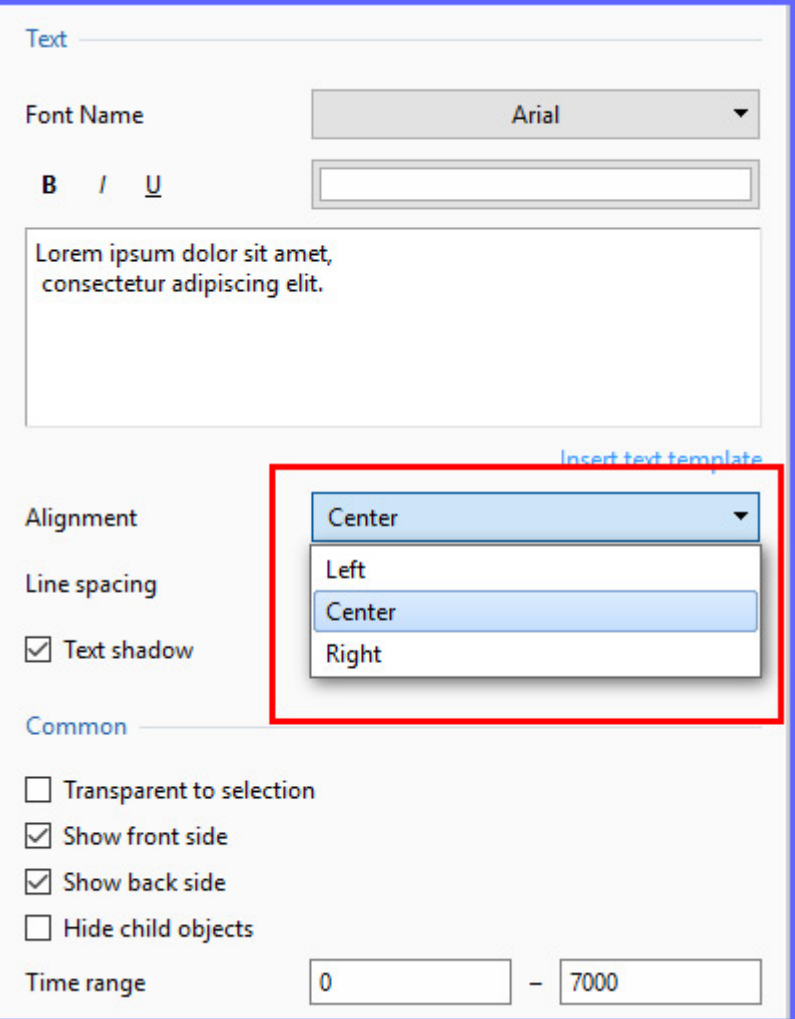

# **Line Spacing**

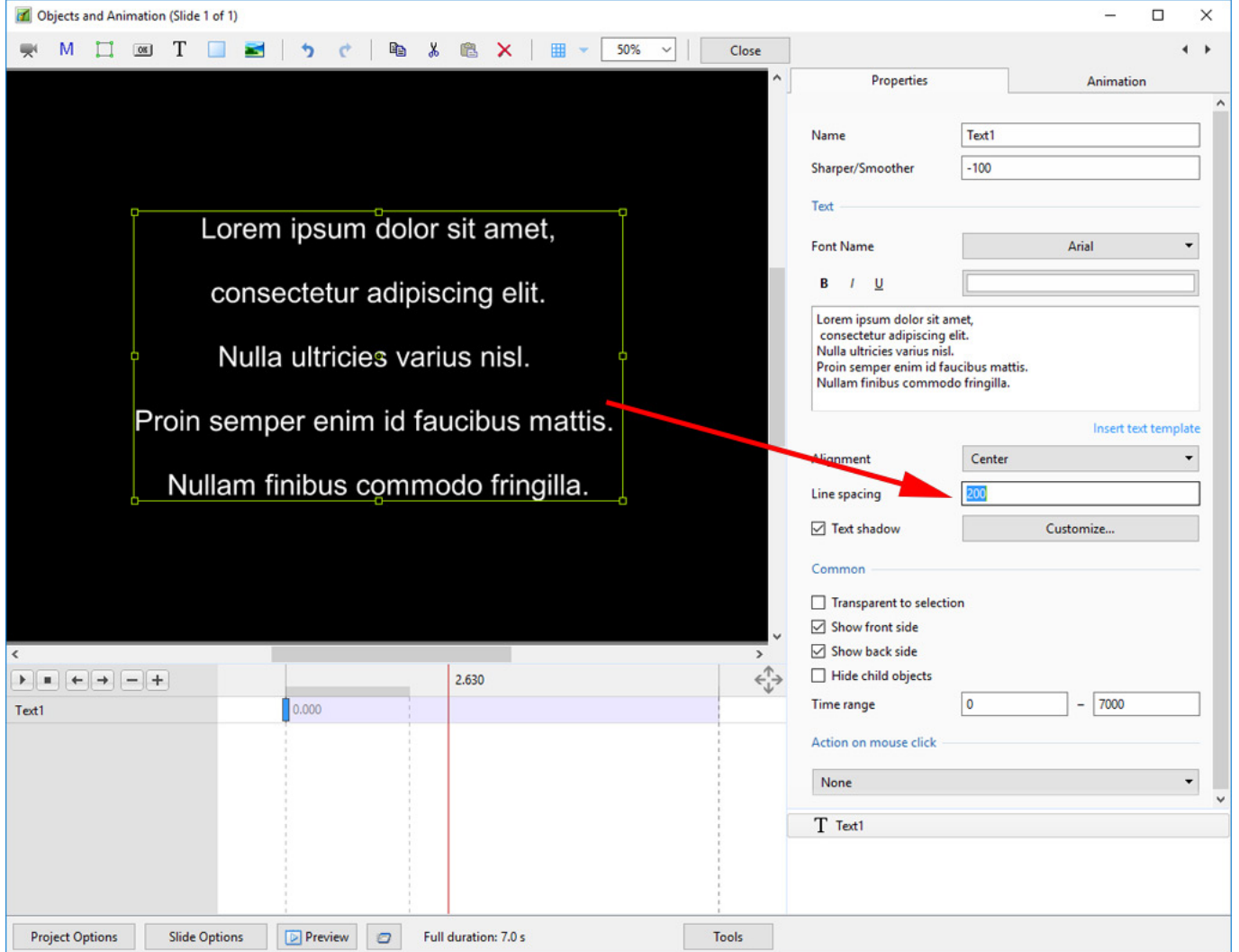

The options are (-100%) to (200%). The default is Zero.

## **Sharper/Smoother**

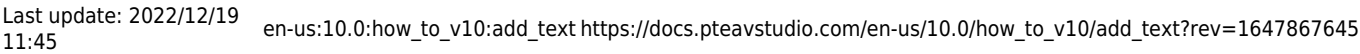

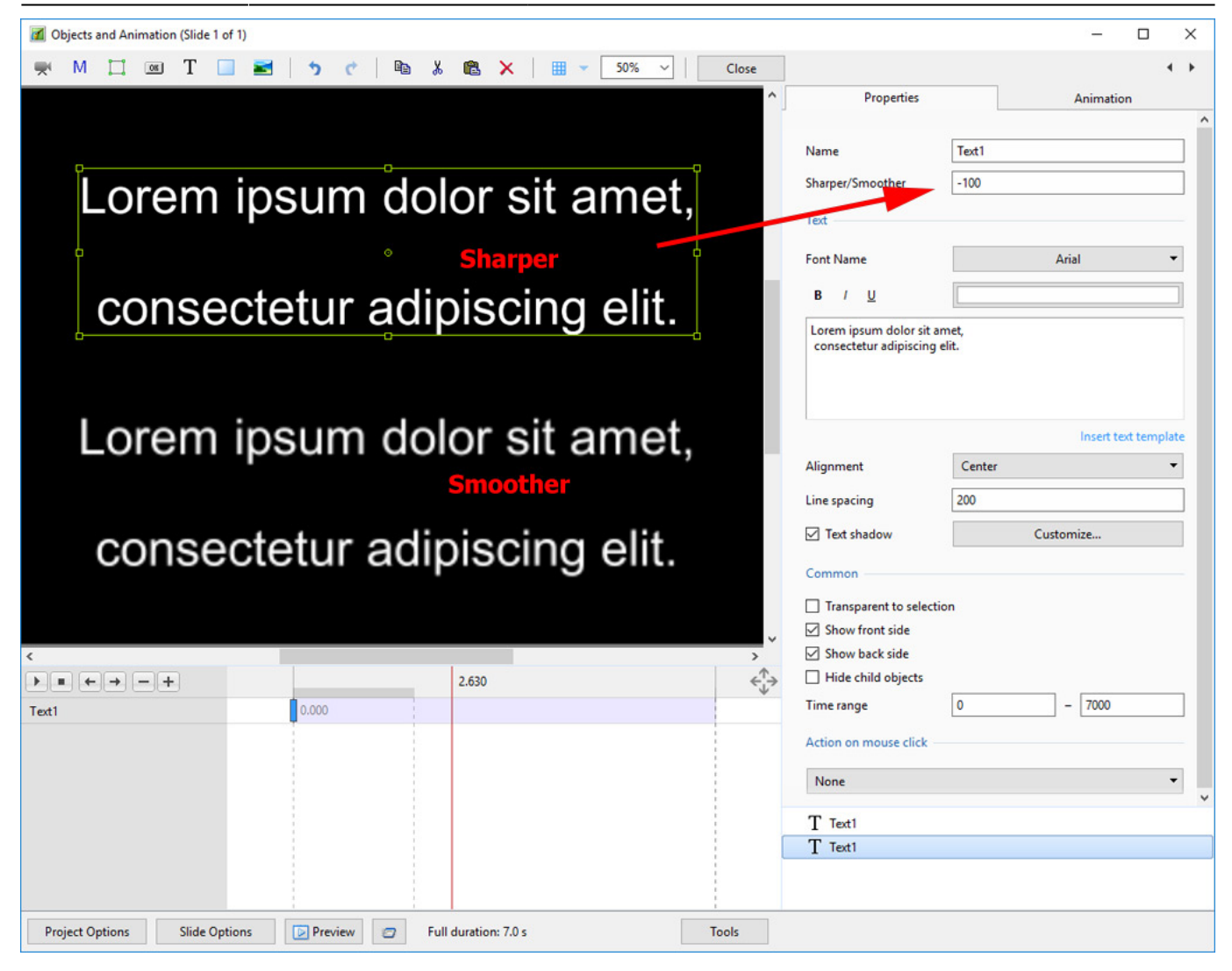

The options are (-128 / Sharper) to (128 / Smoother).

## **Text Font Preview**

- In Objects and Animation you can preview the appearance of different fonts in your text box as follows:
- Click on the FONT NAME Button and in the Drop-down Menu and **HOVER** the mouse over a Font

2024/06/01 14:49 9/11 Add a Text Object

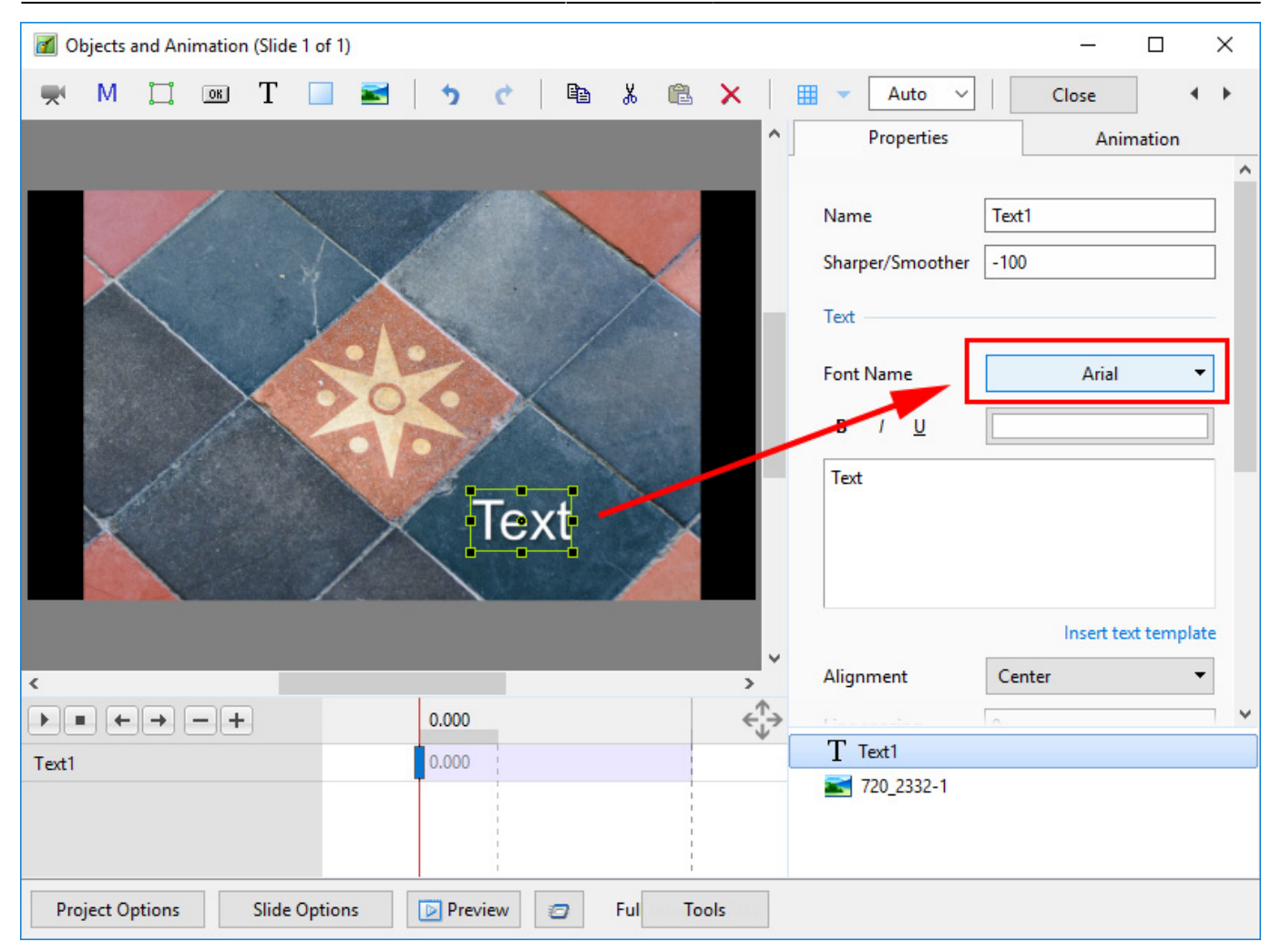

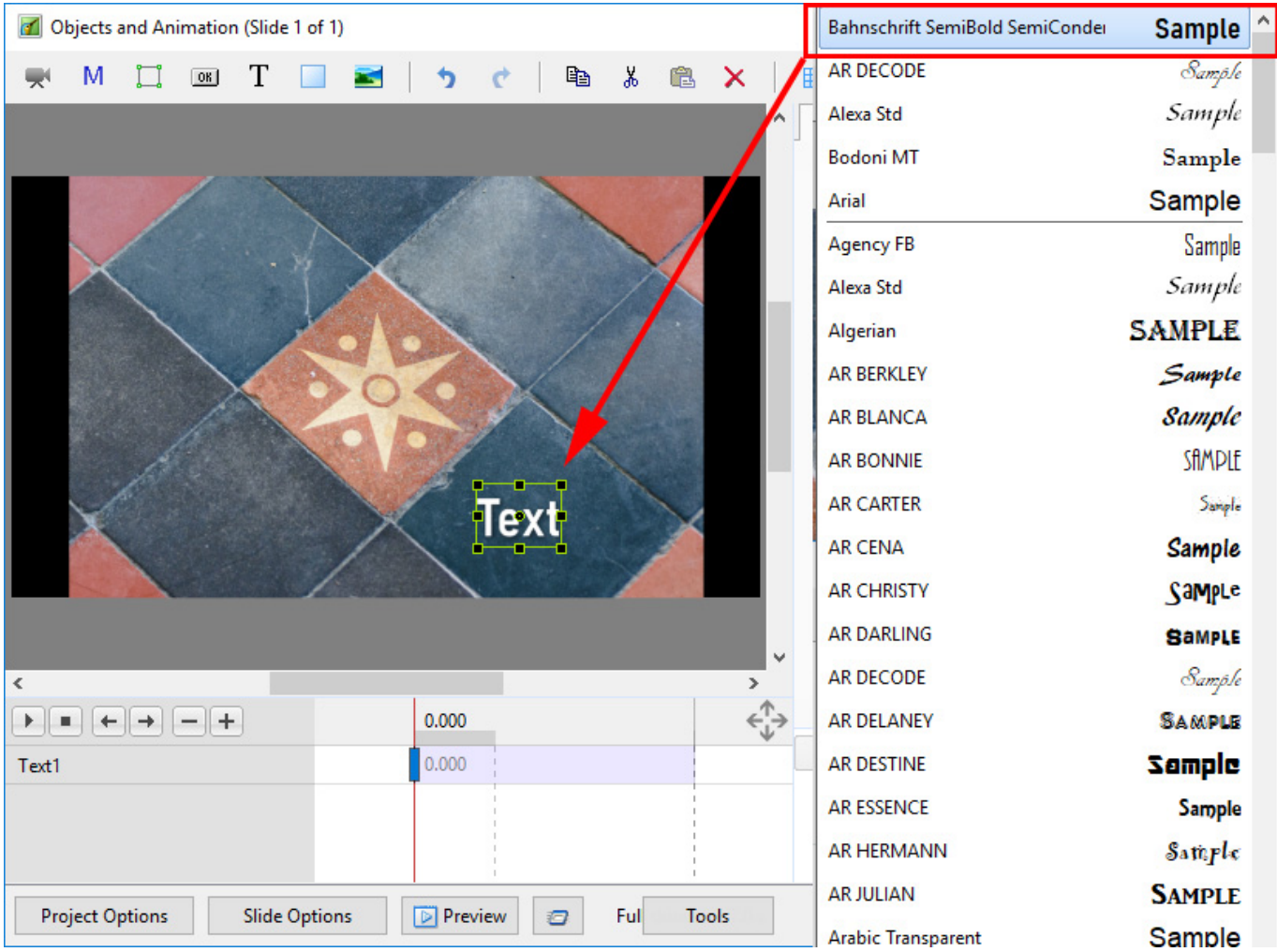

- Using the UP and DOWN ARROWS you can now scroll through the Fonts List and Preview the Font in Real Time
- Click on the Selected Font to use it
- Used Fonts will form a list of "favourites" at the top of the Fonts List

#### **Setting Text Defaults**

To set the Text Defaults for a Project click on the "Save / Rest Font" Command

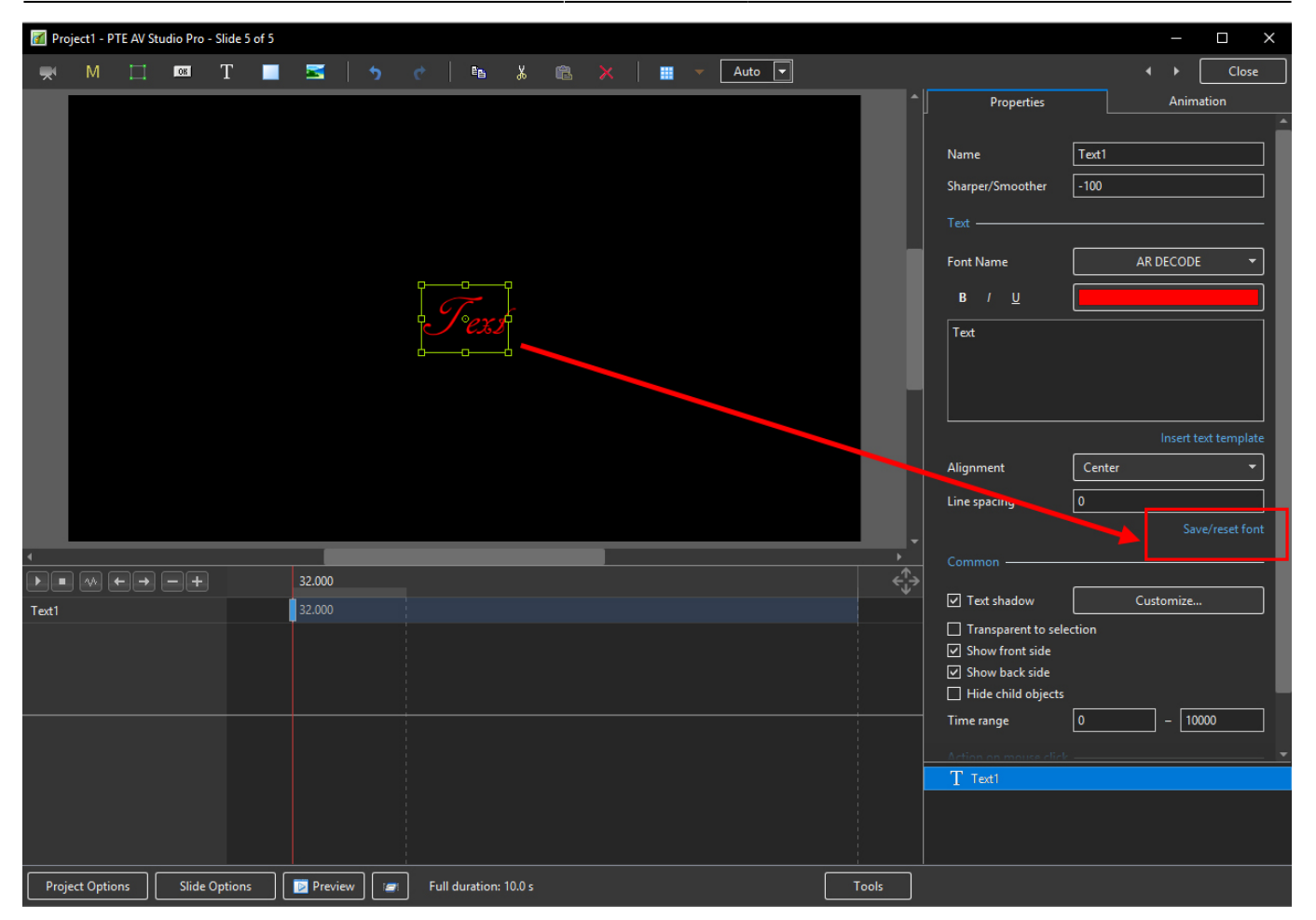

Return to [Objects and Animation/Main O&A Window](https://docs.pteavstudio.com/en-us/10.0/objectsandanimation_1/main_window)

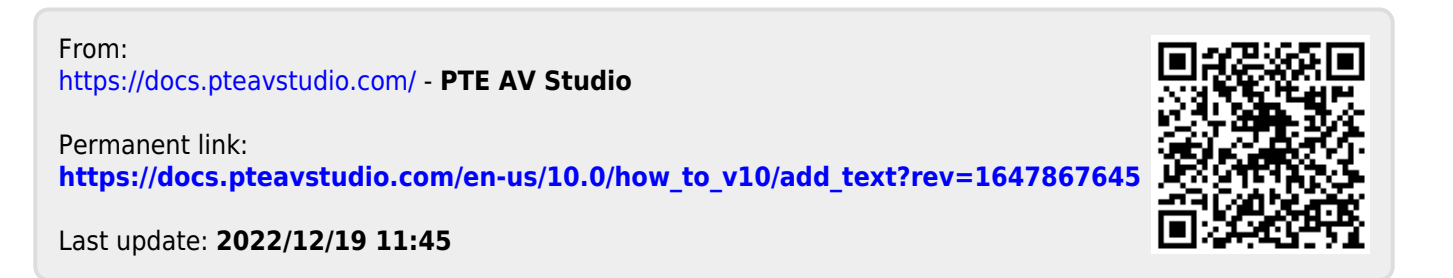